# How to fix NetBeans and Java incompatibility<sup>1</sup>

Version 1.0 (Aug 22, 2022)

The following should work for both Mac and Windows.

NetBeans may have incompatibility issues with versions of Java. For example, see https://stackoverflow.com/questions/63954870/does-apache-netbeans-12-1-support-jdk-15.

An indication of this problem may occur when **installing the C/C++ plugin**. The installation may not work:

| he NetBeans IDE 12.0 |                                                                                                    |                                                                                                    |                          |
|----------------------|----------------------------------------------------------------------------------------------------|----------------------------------------------------------------------------------------------------|--------------------------|
| v Debug Profile      | Team Tools Window Help                                                                                                    |                                                                                                    | Q                        |
|                      | 🟮 Plugins                                                                                                    |                                                                                                    | x                        |
| ×                    | Updates (1) Available Plugins (                                                                                                    | NetBeans IDE Installer     X                                                                                     |                          |
|                      | Check for Newest                                                                                                    | Installation completed unsuccessfully<br>Click Finish to quit the NetBeans IDE installer and try to restart IDE. | arch:                    |
|                      | Install Name Backlog Support GitHub Issues Support                                                                                  | The Plugin Installer found problem timeout of loading C/C++ Remote Development                                   |                          |
|                      | ✓ C/C++     jVi for NB Update Ce     TagMyCode     NetBeans Case Con                                                                | API[org.netbeans.modules.cnd.api.remote/1.29.5.1] while install the following plugins: C/C++                     |                          |
|                      | Color Codes Previev Color Codes Previev Color Codes Previev Color Codes Previev Codes Previev Change Line Endings NB MindMap Editor |                                                                                                    |                          |
|                      | Editor :: Autosave                                                                                                    |                                                                                                    | d make. There is a basic |
|                      | No Newline Resolver                                                                                                    |                                                                                                    |                          |
| 1                    | textlint Support NB SpringBoot nb-sonarlint                                                                                         |                                                                                                    |                          |
|                      | Perforce     nb-externalcomman                                                                                                    |                                                                                                    |                          |
|                      | Install 1 plugin selected                                                                                                    | Finish Help                                                                                                    | Close Help               |
|                      |                                                                                                    |                                                                                                    |                          |

*Error window while installing the C/C++ into NetBeans 12 for Windows* 

A possible fix is to install an *older version of Java* and configure NetBeans to use it instead. Alternatively, it is possible that adding only a single file from an older Java version to the current Java installation is needed to make NetBeans work.

<sup>&</sup>lt;sup>1</sup> This was originally intended for NetBeans version 12, but may apply to later versions as well.

1. If the currently installed version of Java is 14 or greater, try adding the 'unpack200' file to it NetBeans will not work if the file 'unpack200'<sup>2</sup> is not included in the Java installation. If you have a copy of 'unpack200', try this:

On Windows, Java may be installed in C:\Program Files\Java\, so you can install 'unpack200.exe' in C:\Program Files\Java\(current Java version)\bin\.

On **Mac**, Java gets installed in **/Library/Java/JavaVirtualMachines/**. You can install 'unpack200' in **/Library/Java/JavaVirtualMachines/(current Java version)/Contents/Home/bin/<sup>3</sup>**.

This should fix the NetBeans and Java incompatibility problem. You don't have to follow the rest of the steps.

But if you *don't* have a copy of '**unpack200**', you can try installing an *older* version of Java – say version 14 – then extract '**unpack200**' from this version (it should be in one of the directories given above).

See the next step about installing another (older) Java version.

#### 2. Install an older version of Java JDK

You can find different versions on the Oracle site here: https://www.oracle.com/java/technologies/javase-downloads.html

Select a Java version. Make sure to download the right one for your operating system.

Install this version of Java:

For Windows, it will install in C:\Program Files\Java\. For Mac, it will install in /Library/Java/JavaVirtualMachines/.

<sup>&</sup>lt;sup>2</sup> On Windows, the entire file name will be 'unpack200.exe'. On Mac, it will be just 'unpack200'.

<sup>&</sup>lt;sup>3</sup> If you're not sure how to get to 'system' folders like this, see the note in the Appendix.

### 3. Either copy 'unpack200' from one Java version to the other, or configure NetBeans to use the older Java version

See Step 1 about copying 'unpack200' to the currently active Java version on the system.

Otherwise, you may try pointing NetBeans at this older Java version. To do so:

• On Windows:

Navigate to the folder C:\Program Files\NetBeans <version #>\etc\<sup>4</sup>, and open the file netbeans.conf in a text editor (like Notepad or Notepad++).

```
Find the line
    #netbeans_jdkhome="\path\to\jdk"
and remove the '#' at the beginning.
```

• On Mac:

Find the NetBeans icon in the **Applications** folder and *right*-click on it<sup>5</sup>. Then click on '**Show Package Contents**':

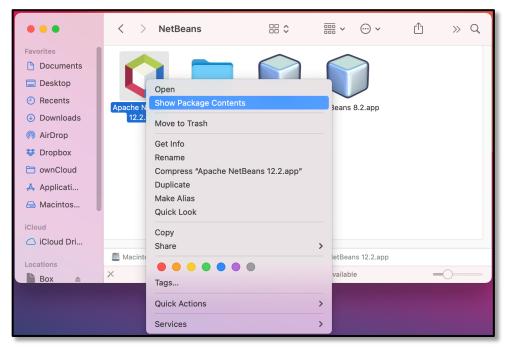

Once the contents of the application are shown, go to the folder

**Contents -> Resources -> NetBeans -> netbeans -> etc**. Then open the file **netbeans.conf** in a text editor (like **TextEdit** or **BB Edit**).

Find the line

#netbeans\_jdkhome="/path/to/jdk"
and remove the '#' at the beginning.

<sup>&</sup>lt;sup>4</sup> Where '*<version #>*' is the version of NetBeans installed on your system.

<sup>&</sup>lt;sup>5</sup> To access the Applications folder: **Go** menu -> **Applications**; or, it may be in the 'Favorites' on the left side of a Finder window.

Now, replace the text in the quotes with the path to the Java JDK that NetBeans should be using<sup>6</sup>. Save the file.

Restart NetBeans and verify that it works. You should be able to create a C/C++ 'Hello World' program at this point.

## Appendix

### • To check the Java version

Mac: Open a terminal window (Go menu -> Utilities -> Terminal) and type 'javac --version' and press <return>. If an error is returned, try typing only *one* dash before 'version', i.e. 'javac -version' and press <return>.

### • Mac: How to access directories

Two ways:

- a) If you're comfortable with a Linux/Unix-like environment and using commands such as `ls', `cd', and `cp', you can open a Terminal window and navigate to the directory you want. Get to Terminal by going to the Finder, click on the **Go** menu, then **Utilities**, then doubleclick **Terminal**.
- b) If you would prefer Finder windows, clicking the 'Macintosh HD' icon on the desktop or in the 'Favorites' on the left side of a Finder window will take you to the 'root' of the system. You can then click through folders (directories) to get to where you want.

If you don't can't find the 'Macintosh HD' icon: in Finder, go to the Finder menu, then select **Preferences**, then the **General** tab, and check that 'Hard disks' is checked under 'Show these items on the desktop'.

<sup>&</sup>lt;sup>6</sup> Do this for either Windows or Mac. Remember that, for file paths, Windows uses '\' (backward slash) between directory levels, whereas Mac uses '/' (forward slash).